$2<sup>ND</sup>$ **EDITION** 

# **Creating Reports in MANAGEMENT REPORTER II**

## **Step by Step Instructions on**

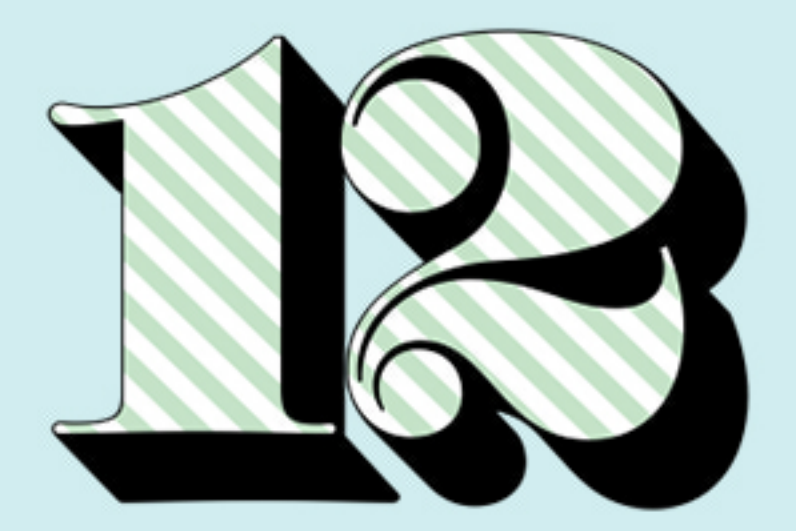

## **More Reports**

by jan lenoir harrigan cpa

## <span id="page-1-1"></span><span id="page-1-0"></span>**Table of Contents**

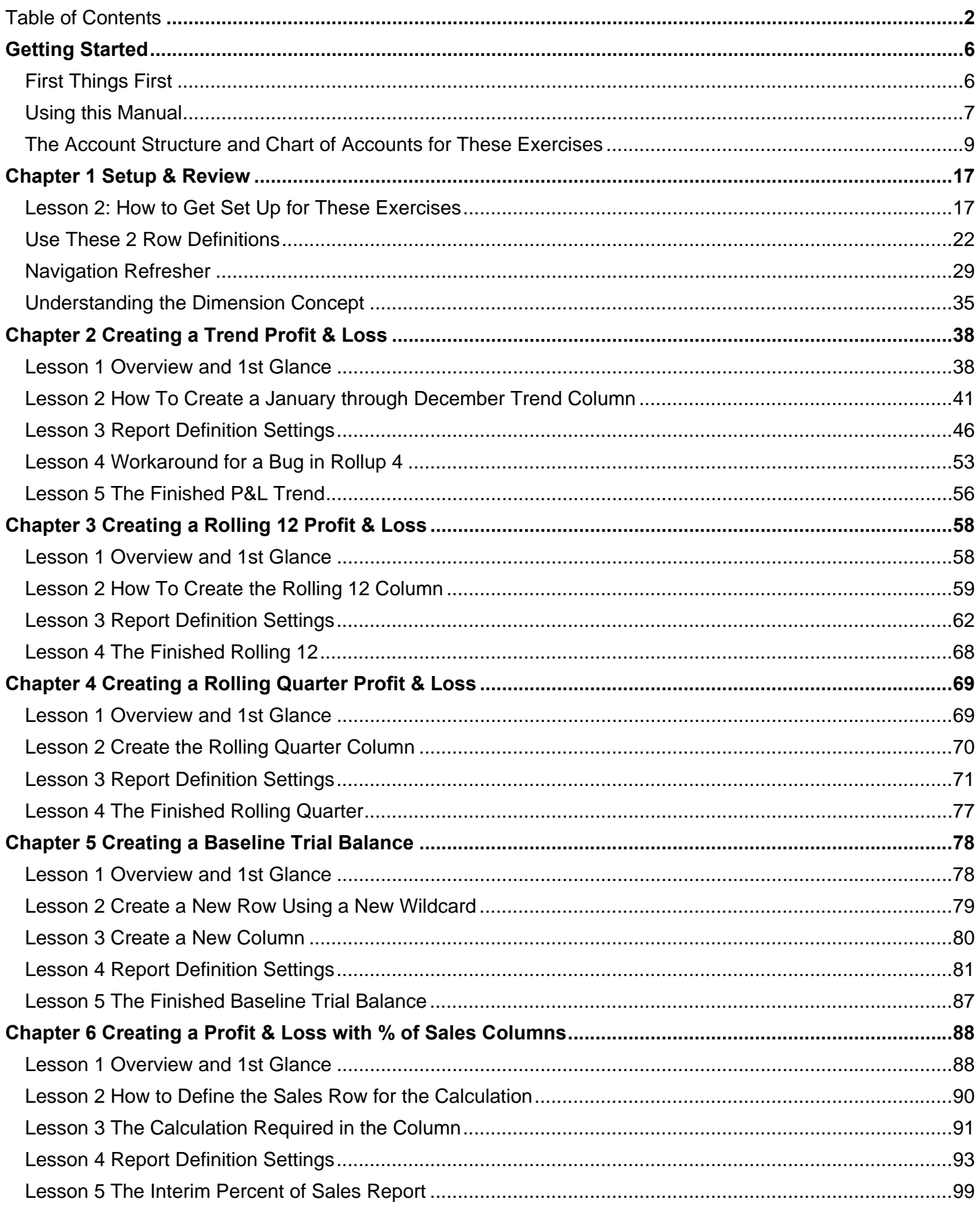

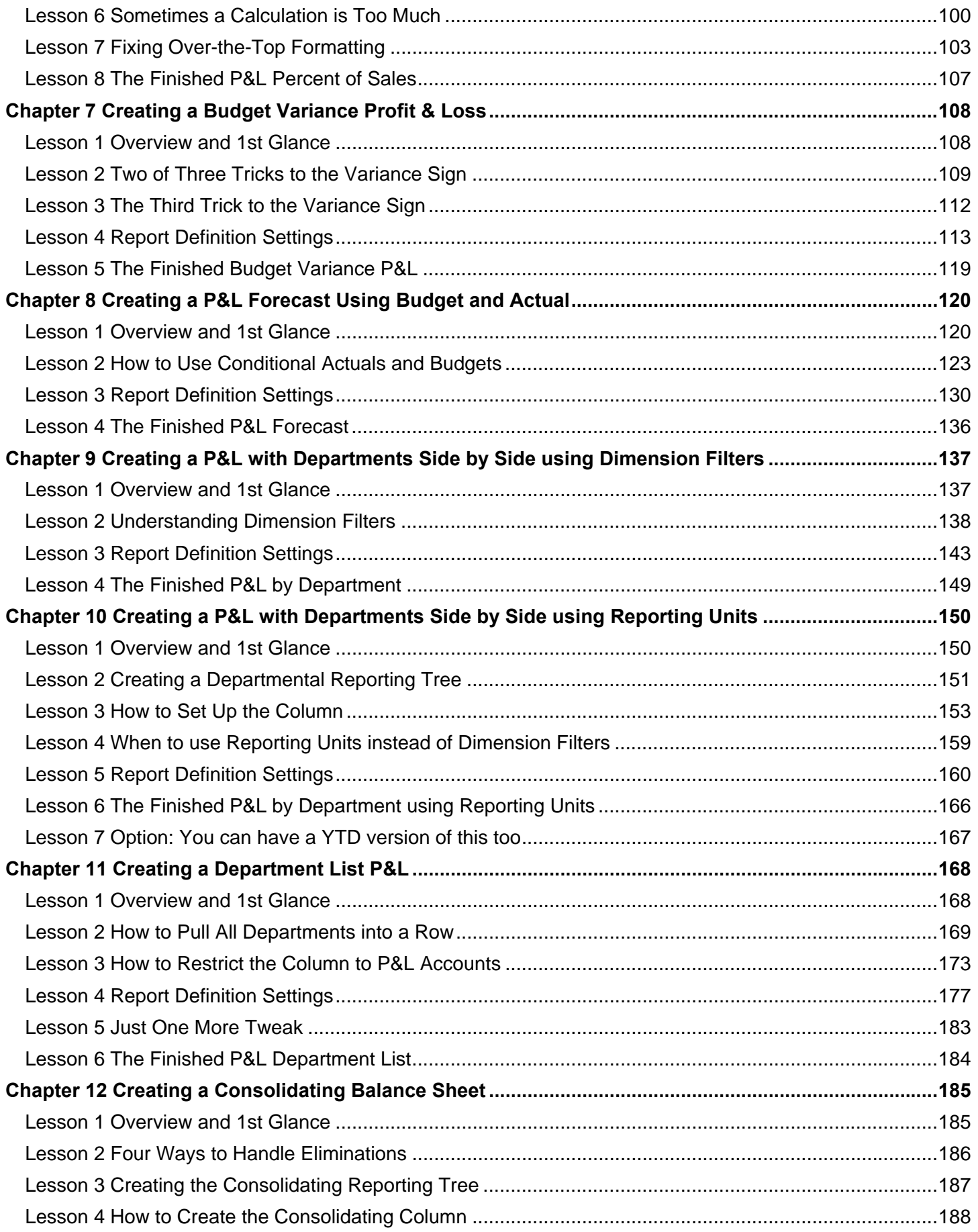

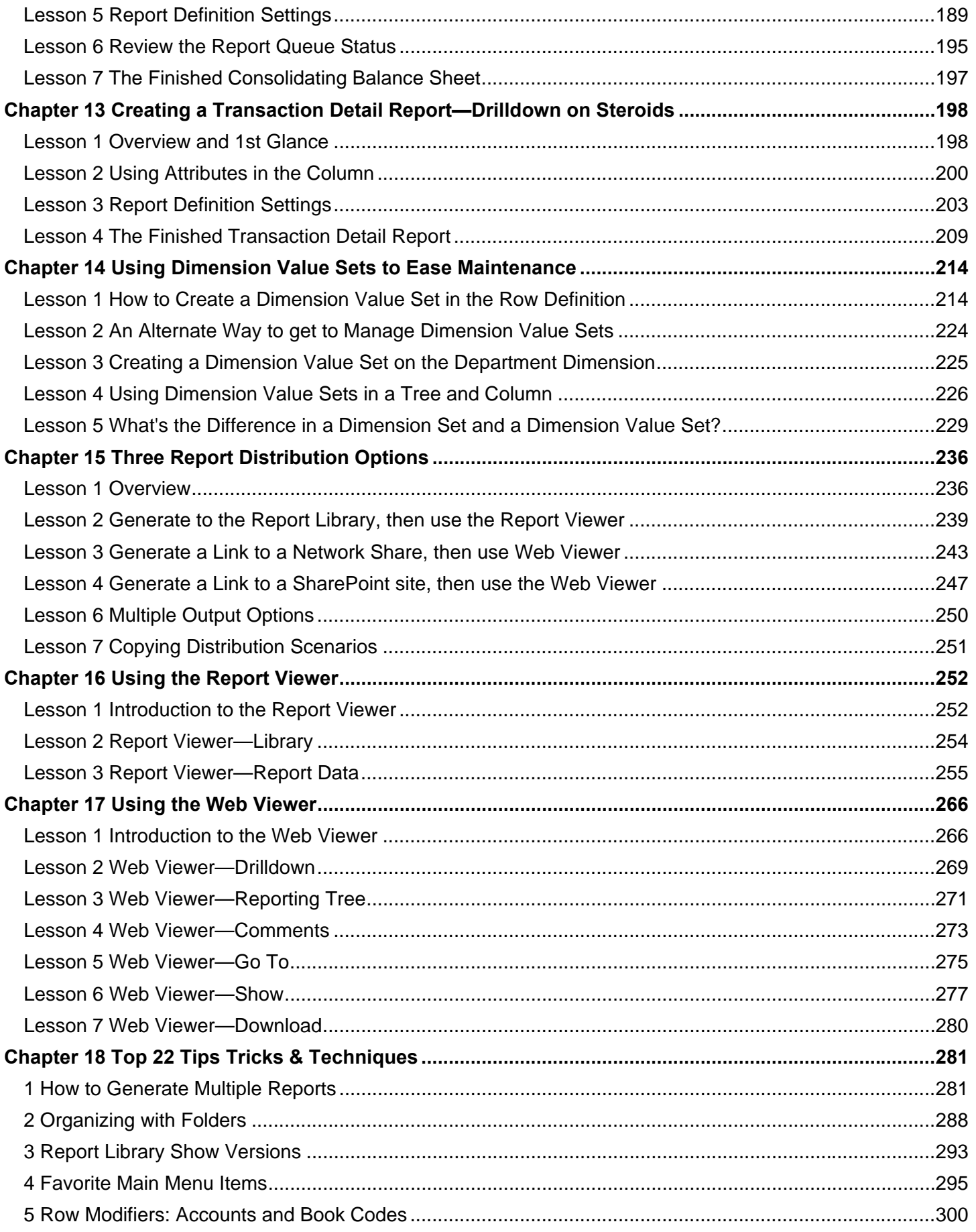

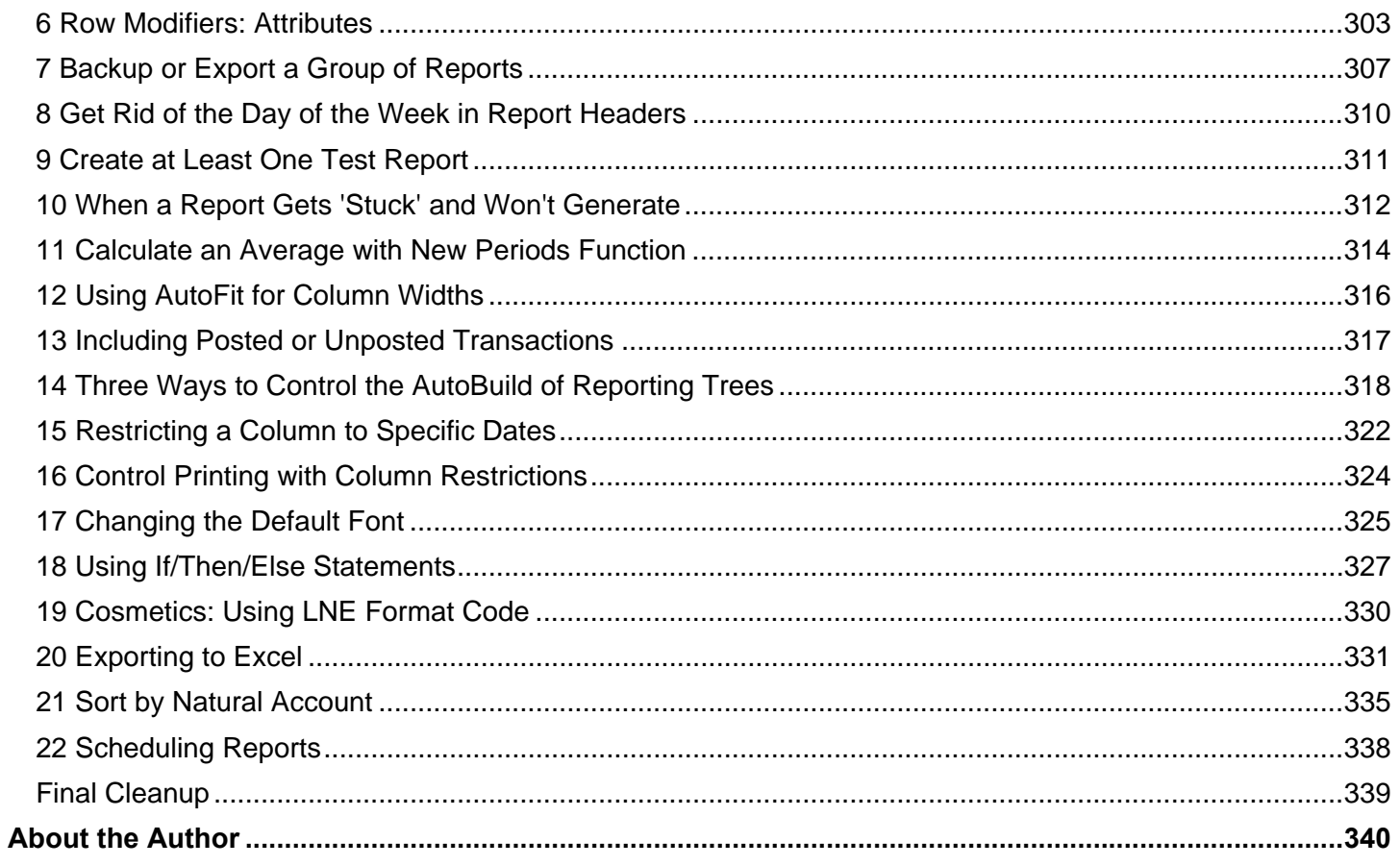

## **Lesson 5 The Interim Percent of Sales Report**

#### **The Interim Percent of Sales Report**

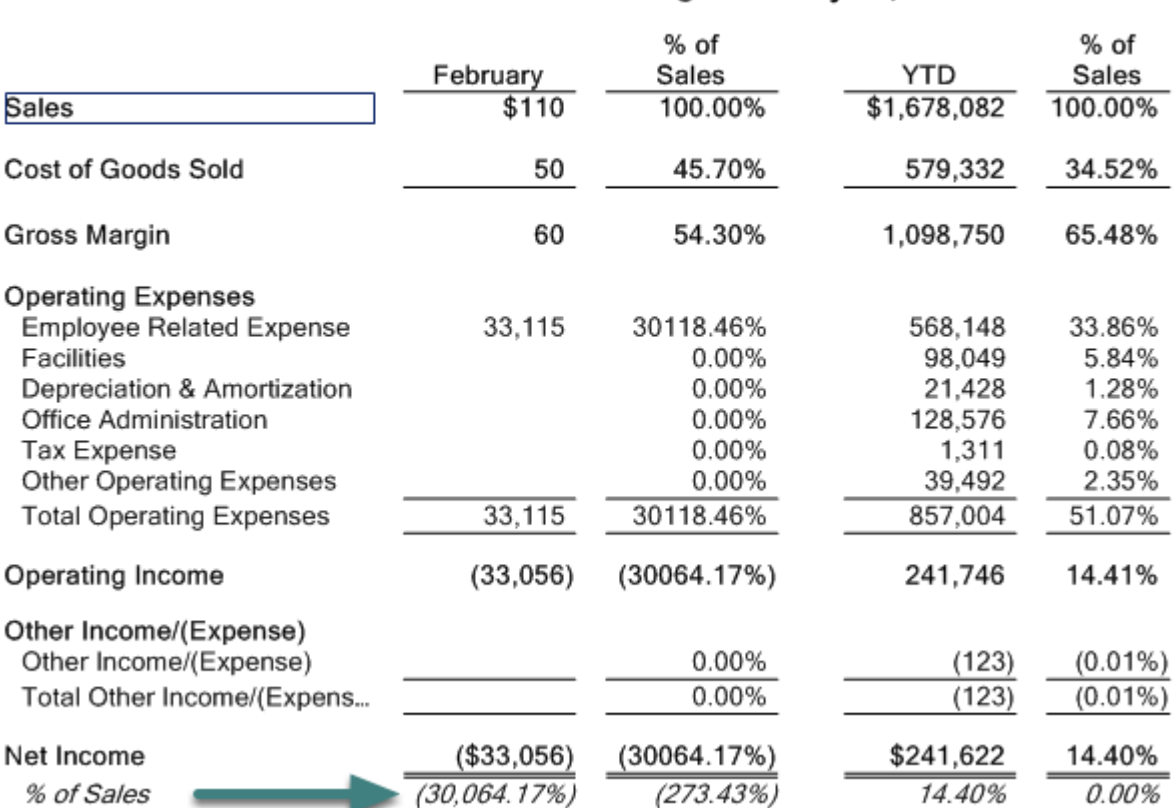

#### **FABRIKAM US** Profit & Loss Percent of Sales For the Two Months Ending February 28, 2014

There are a few things I don't like about this report, but the biggest one is the very last line "% of Sales". It's redundant and it's meaningless where it intersects with the % of Sales column. Next I'll tweak this report.

#### **Lesson 6 Sometimes a Calculation is Too Much**

#### **Tweak the row**

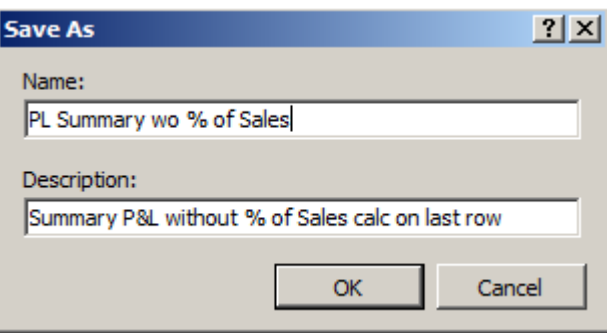

Open the **PL Summary** row and this time do a **File>Save As** and save it as shown above.

I'm making a copy of the PL Summary because when I make a change to it, it directly impacts every report that it's used in. Because I want to leave my other reports intact, I'll make a copy of this row definition.

#### **Delete Row 1030 "% of Sales"**

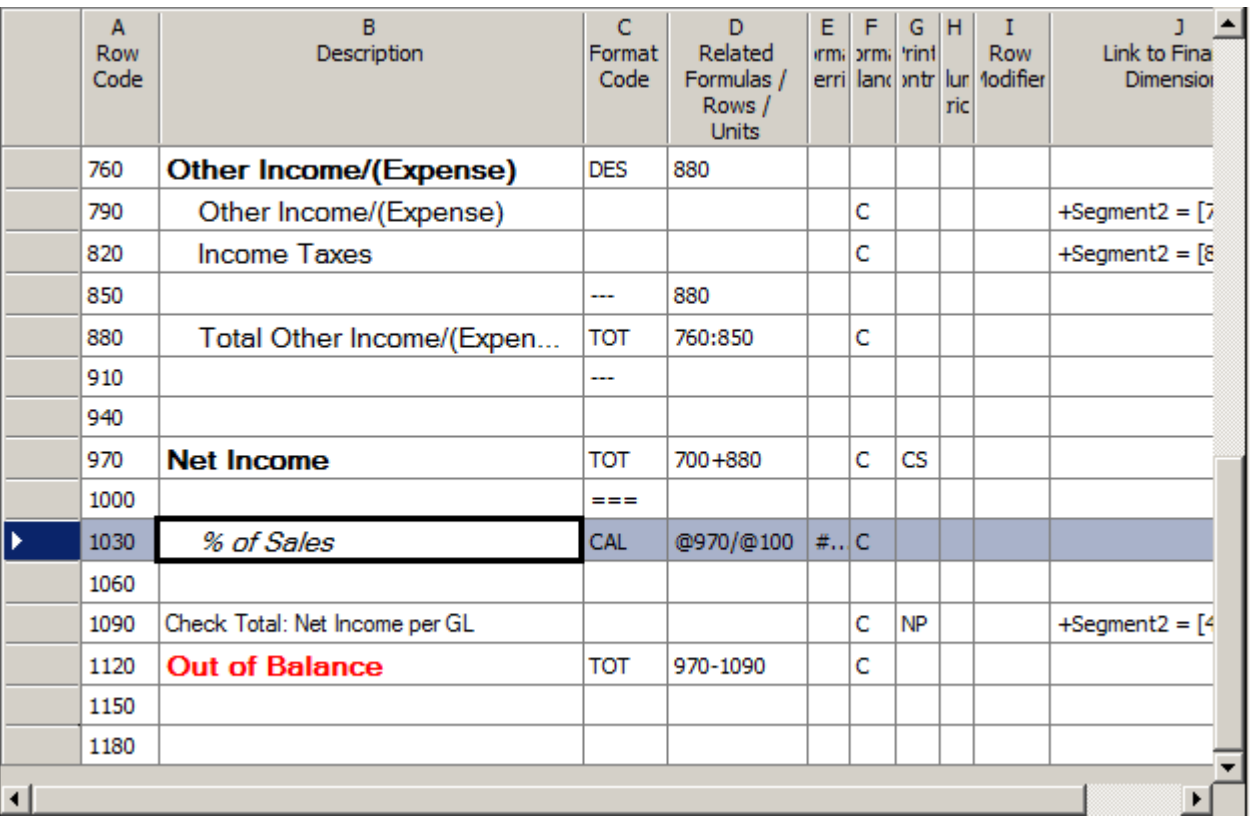

Right click and **Delete Row**.

#### **The edited row definition**

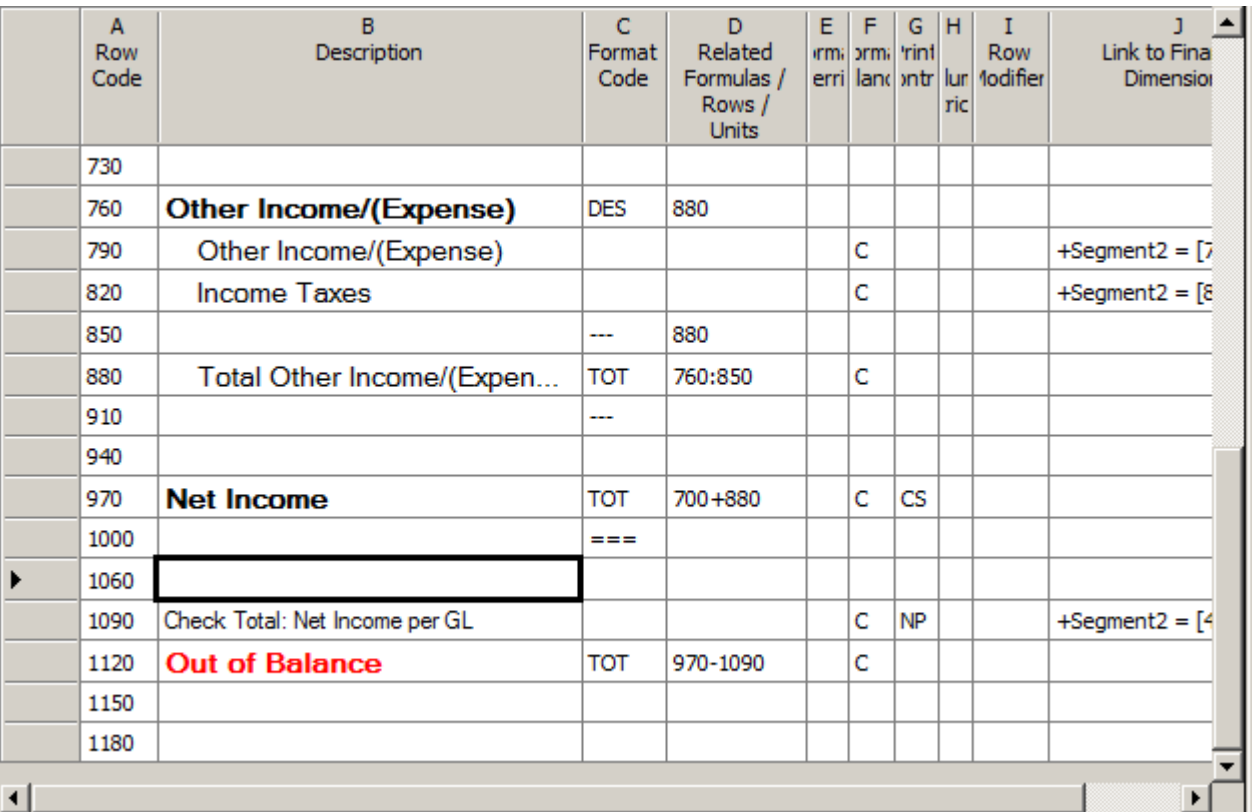

#### Be sure to **Save**.

This is a good time to point out that when you make a change to a row, column or tree, you must save the change in order to see it in the report. The same does *not* hold true for changes to the report definition itself.

**Switch the row** 

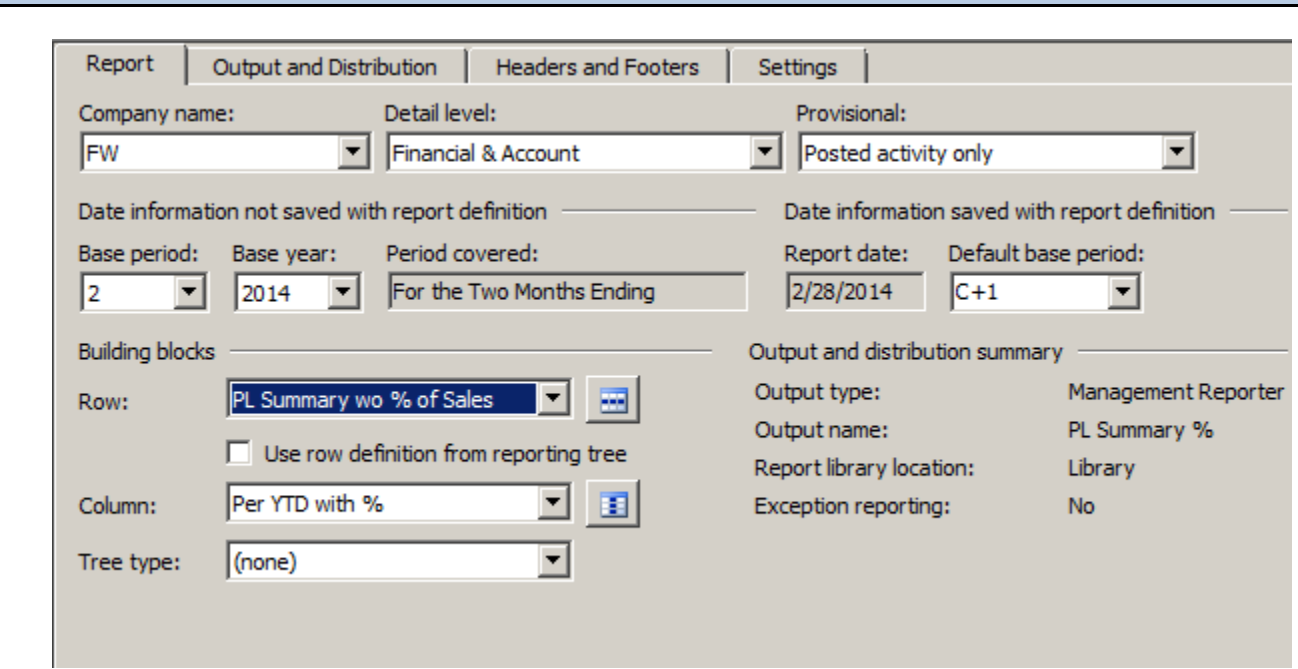

Tip—You should be able to use the **Open Report Definition** icon to quickly switch back to the open report definition.

Once you're there, switch the row to the new one and generate the report again.

## **Lesson 7 Fixing Over-the-Top Formatting**

#### **There are a couple of things to fix**

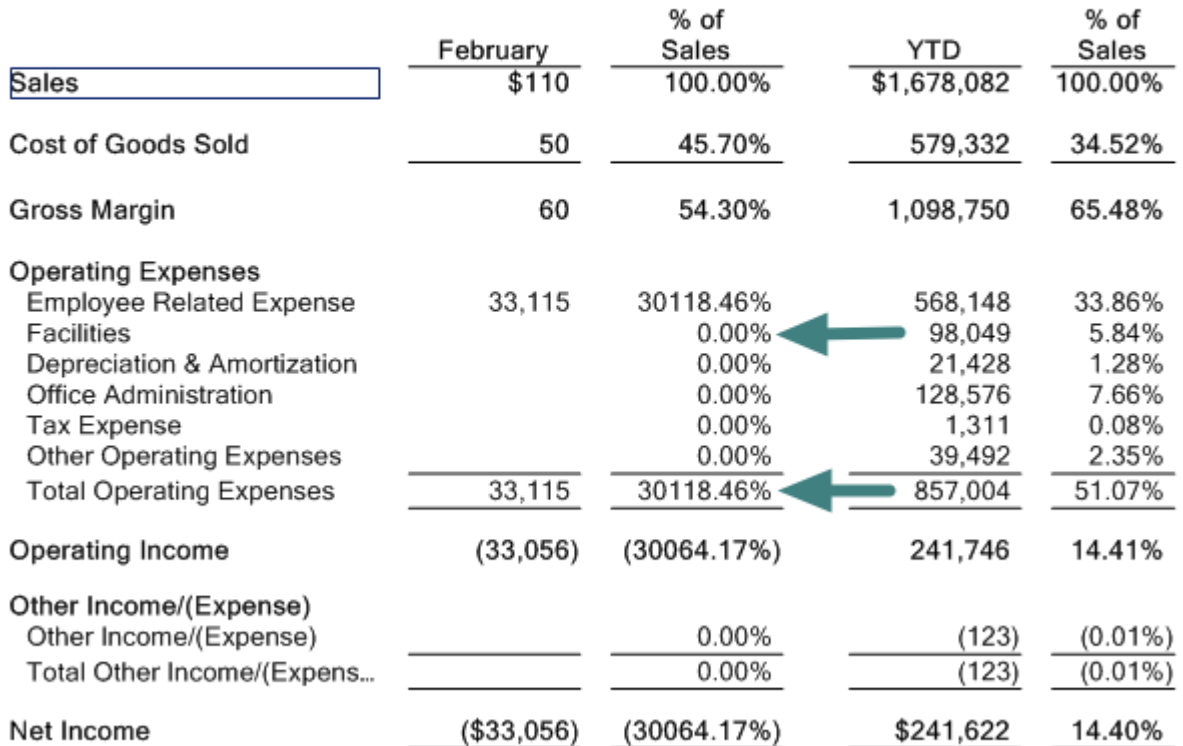

#### **FABRIKAM US** Profit & Loss Percent of Sales For the Two Months Ending February 28, 2014

This looks better, but there are still a couple things I don't like:

- 1. I wish the zeros in the % of Sales column would go away.
- 2. The larger percentages are printing without commas.

Open the column definition to fix these two items.

## **Tweak the column**

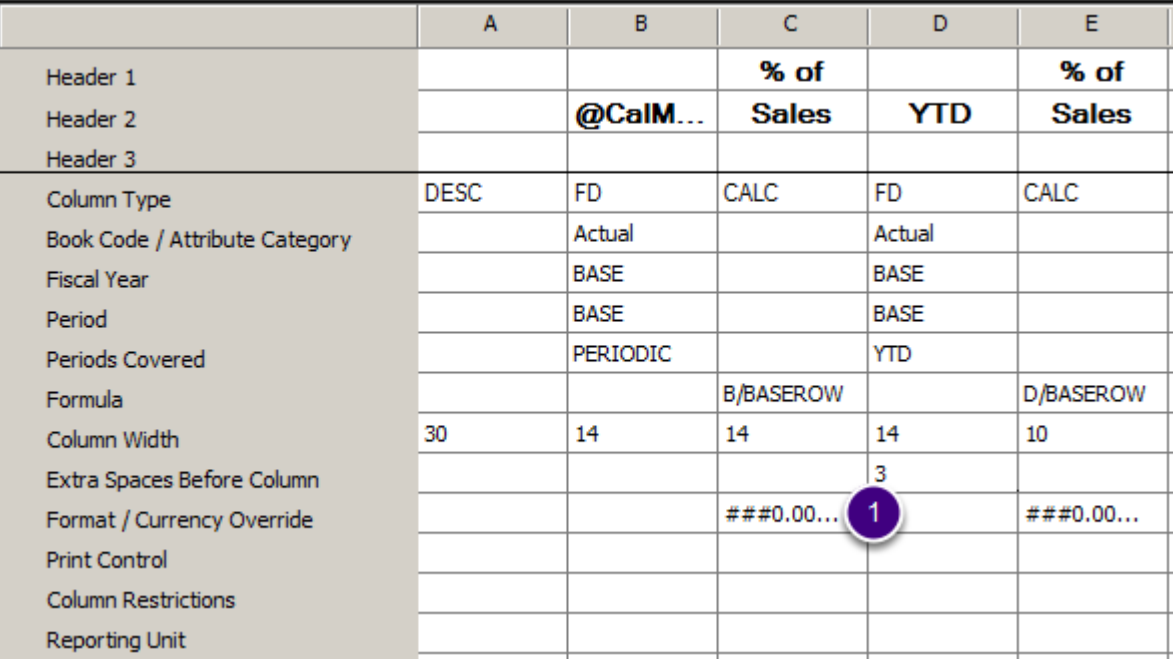

1. Open the **Format Override** dialog box

#### **Format Override closeup Format Override**  $2x$ Format category: Sample 123,456.00% Currency **Numeric**  $(123, 456.00\%)$ Percentage Custom 1 Currency symbol: United States US Dollar \$  $\overline{\phantom{a}}$ Type:  $\frac{1}{4, 4, 4, 40, 00\%$ ; (#, ##0.00%)  $\overline{2}$ Zero value override text: F 4 OK. Cancel

- 1. When you open the **Format Override** dialog box, it defaults to **Custom**
- 2. Add a comma to both the positive and the negative formats (they are separated by a semi-colon)
- 3. The **Zero value override text** should be 2 double quotes without a space: **""**
- 4. **OK**

Don't forget that there's also a format in the YTD percent column. Shortcut—copy the tweaked format from column C, paste into column E % of Sales.

## **After edit, the column looks like this**

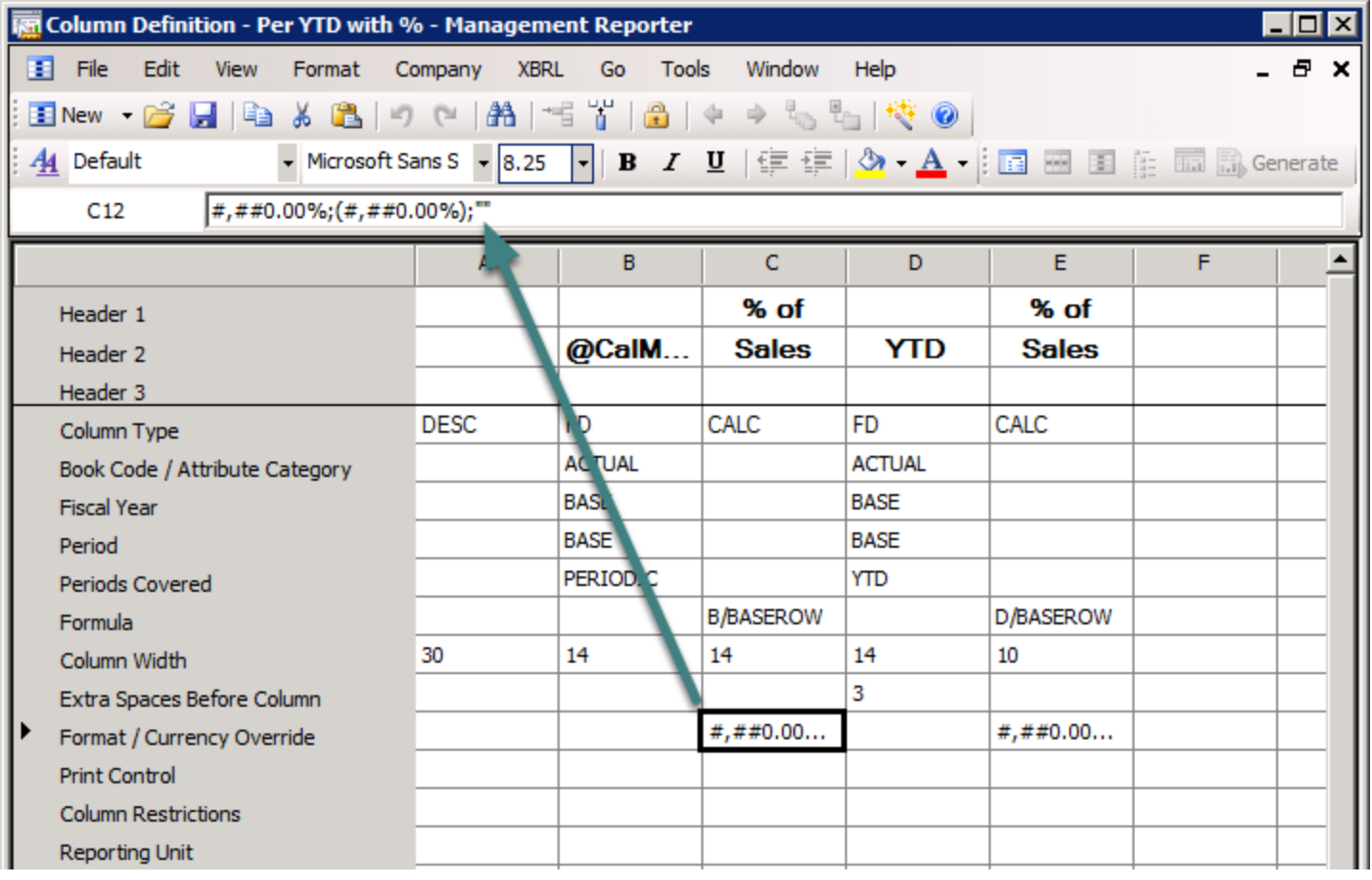

Notice that you can see the full format in the formula bar.

## **Lesson 8 The Finished P&L Percent of Sales**

#### **The Finished P&L Percent of Sales**

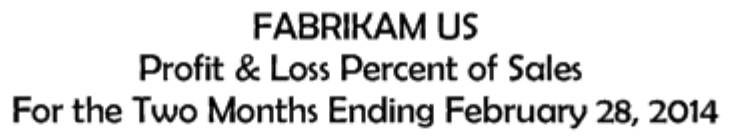

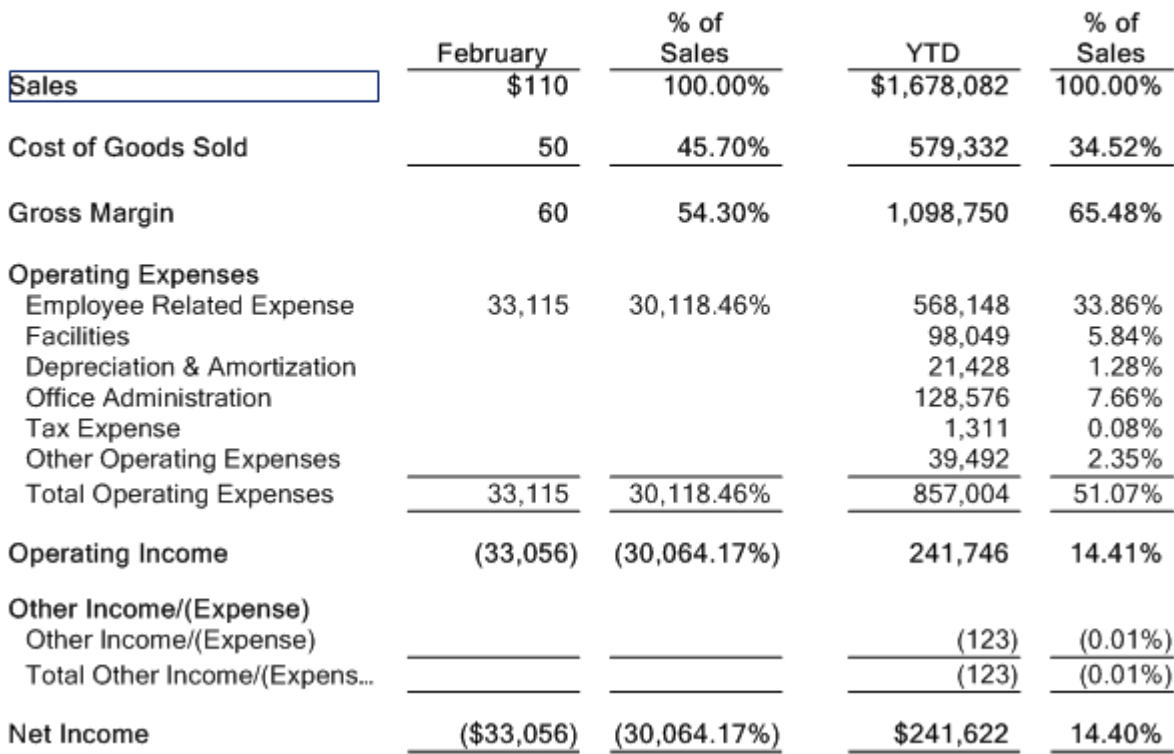

## **Chapter 7 Creating a Budget Variance Profit & Loss**

#### **Lesson 1 Overview and 1st Glance**

*Budget Variance reports that use positive numbers for Favorable variances and negative numbers for Unfavorable variances are so much easier for everyone, not just department managers, to understand at a glance. There are 3 steps to getting the sign correct on the Favorable/<Unfavorable> Variance column.* 

#### **Overview**

- Create the column using 2 steps to getting the sign correct
- Edit the row (if needed) to ensure the Normal Balance column is correct
- Save As to create the new report definition
- Generate the finished report

#### **The Finished Budget Variance P&L**

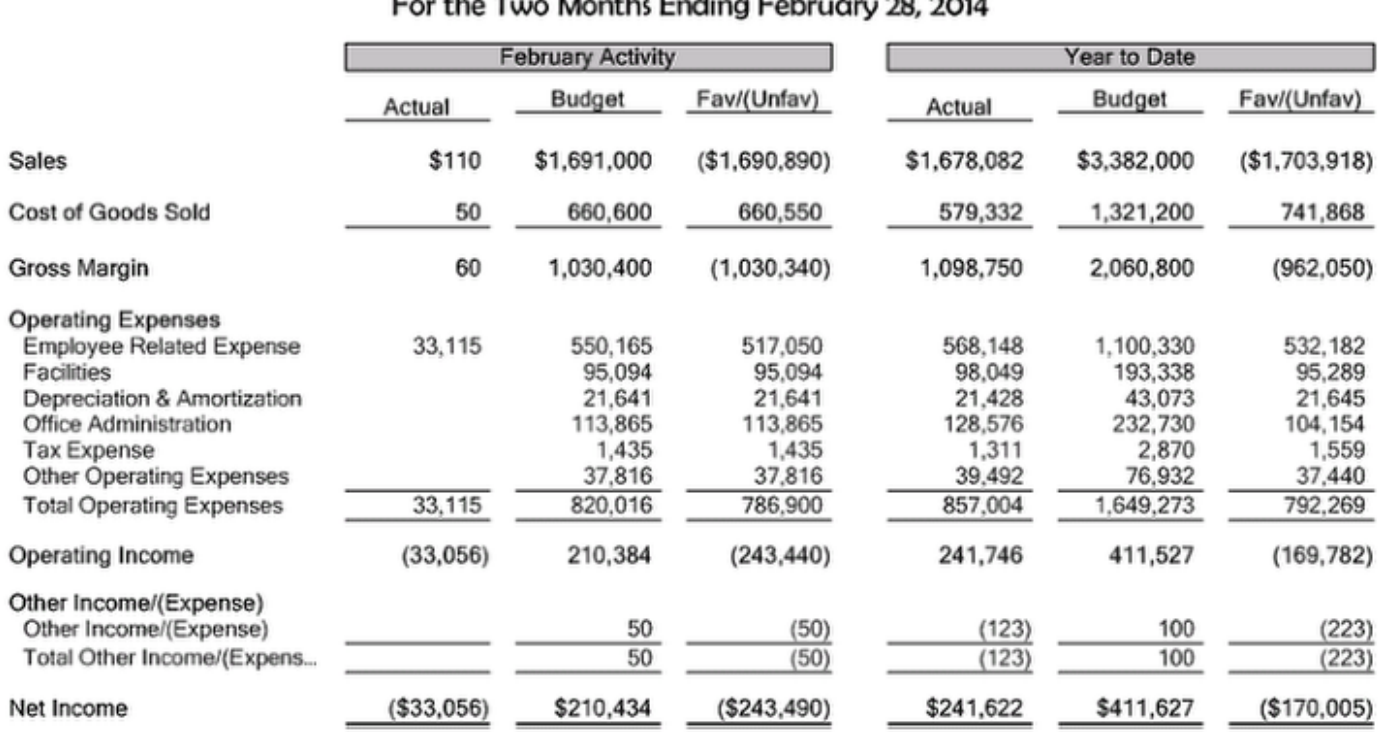

## **FABRIKAM US** Profit & Loss Budget Variance